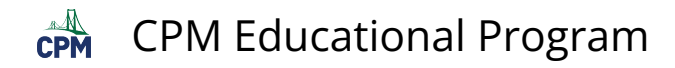

## **TI-84: Box Plots**

## **Click on the video or view the steps below it.**

**TIME TI-84 Video: Box Plots** [\(YouTube\)](https://youtu.be/qvJQd3o8vwc) (Vimeo)

## **1. Turn on the Stat Plot. Press [2nd] [Stat Plot]. Press 'Enter'. Press 'Enter' again to turn Plot 1 on.**

Note: Be sure that there are no graphs in the [Y=] button that will graph over your Box Plot!

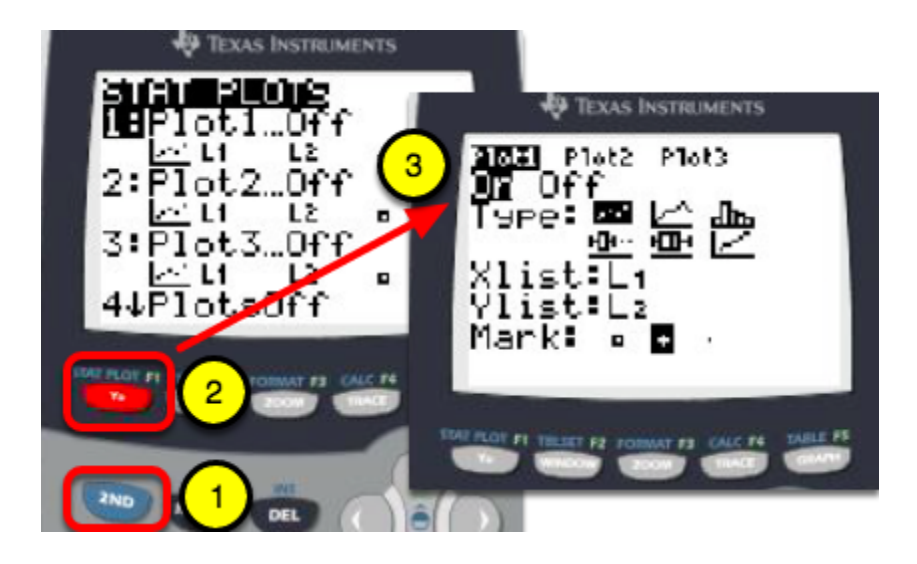

**2. Select a Box Plot icon. The first one will show outliers. The second icon will not show the outliers.** 

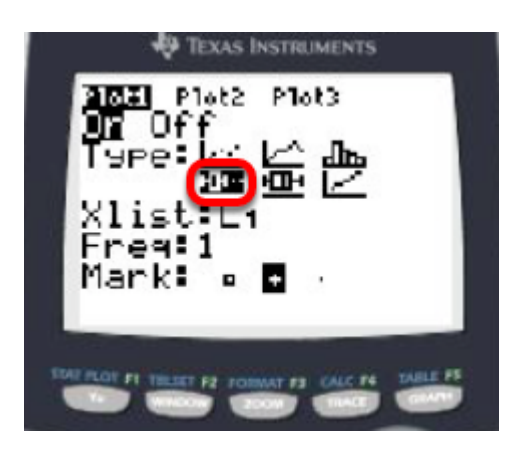

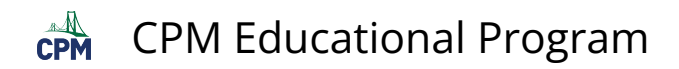

## **3. Enter Data in L1 of [Stat]**

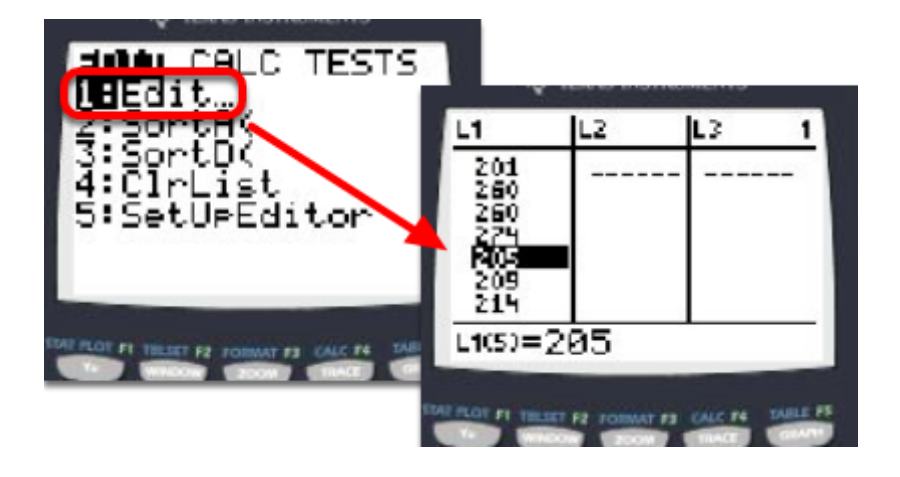

**4. View Box Plot by going to [ZOOM] 'Stat' (#9). Or use the arrow keys to scroll down to number 9. Press 'Enter'.** 

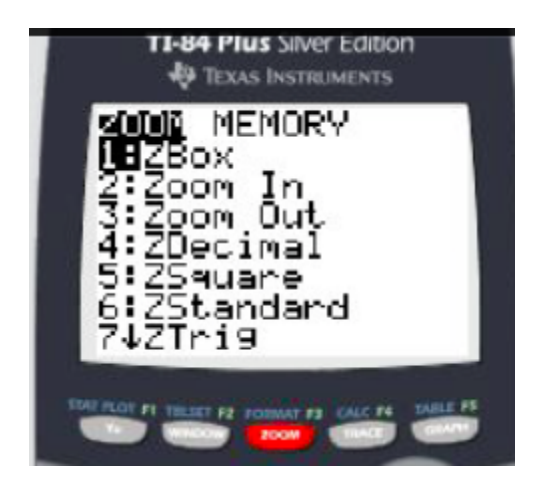

**5. Press [Trace] and the arrow keys to view the values of the Min, Q1, Median, Q3, and Max.** 

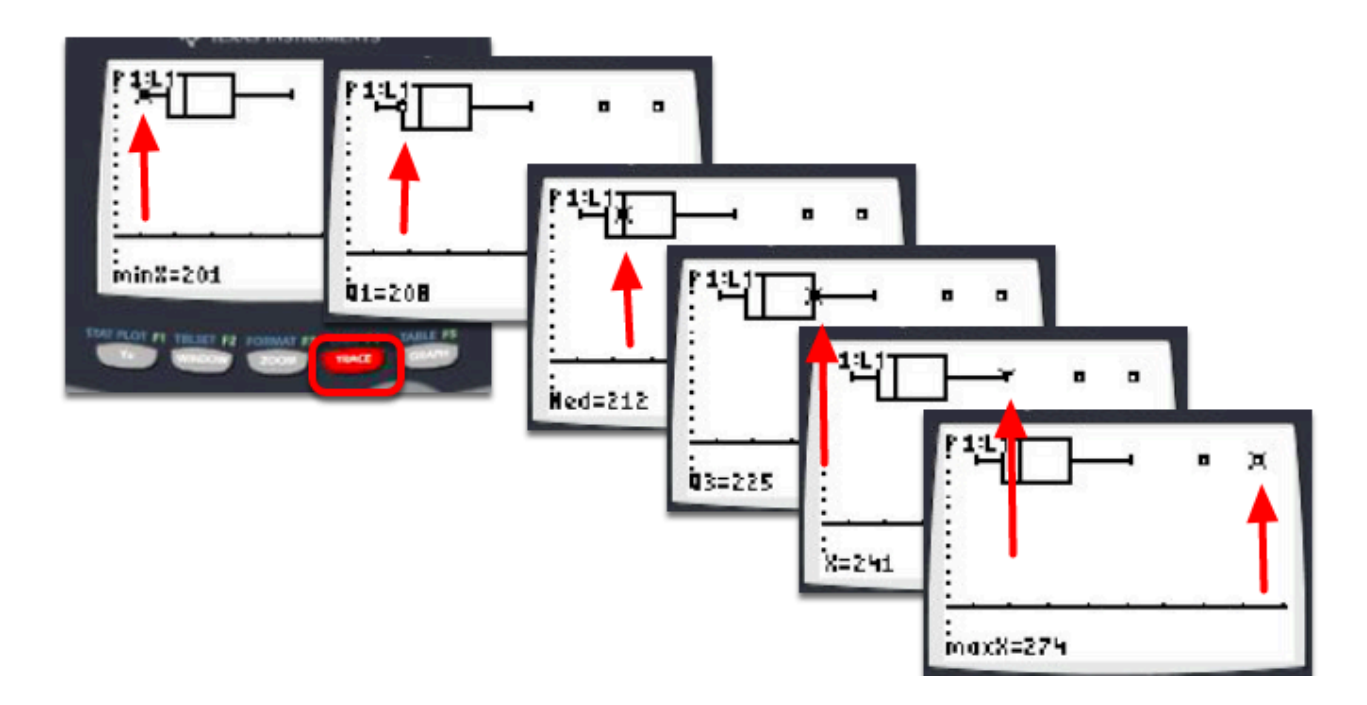

**6. Go to the [2nd] [Stat]. In Plot1, use the arrow keys to the 2nd Box Plot. Press 'Enter'. This plot will not show the outliers.** 

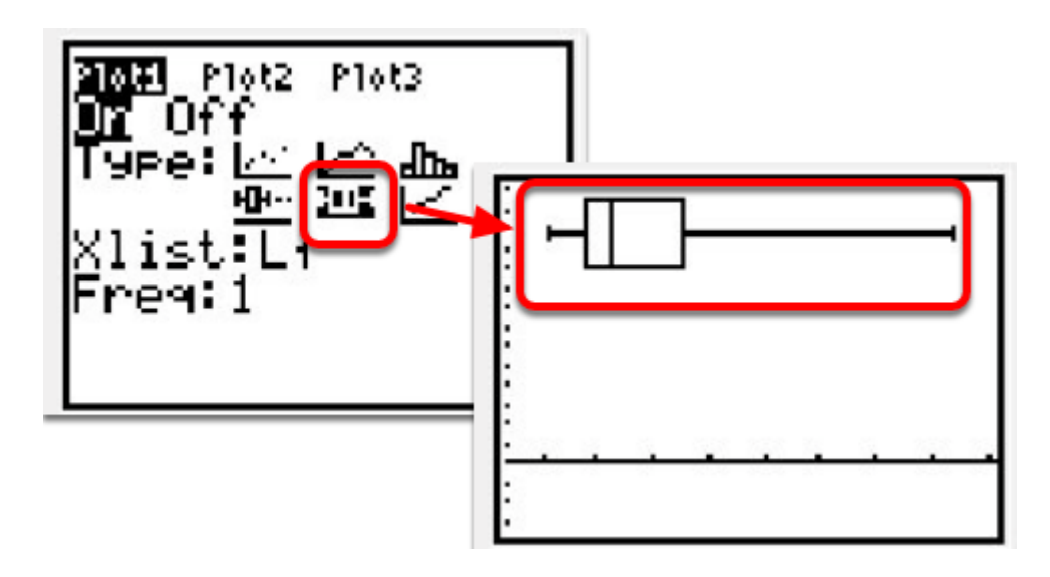